# **XELLOW D&G** S O F T W A R E

## VERSION 375

Last Updated: 3/9/2023

## <span id="page-1-0"></span>**Table of Contents**

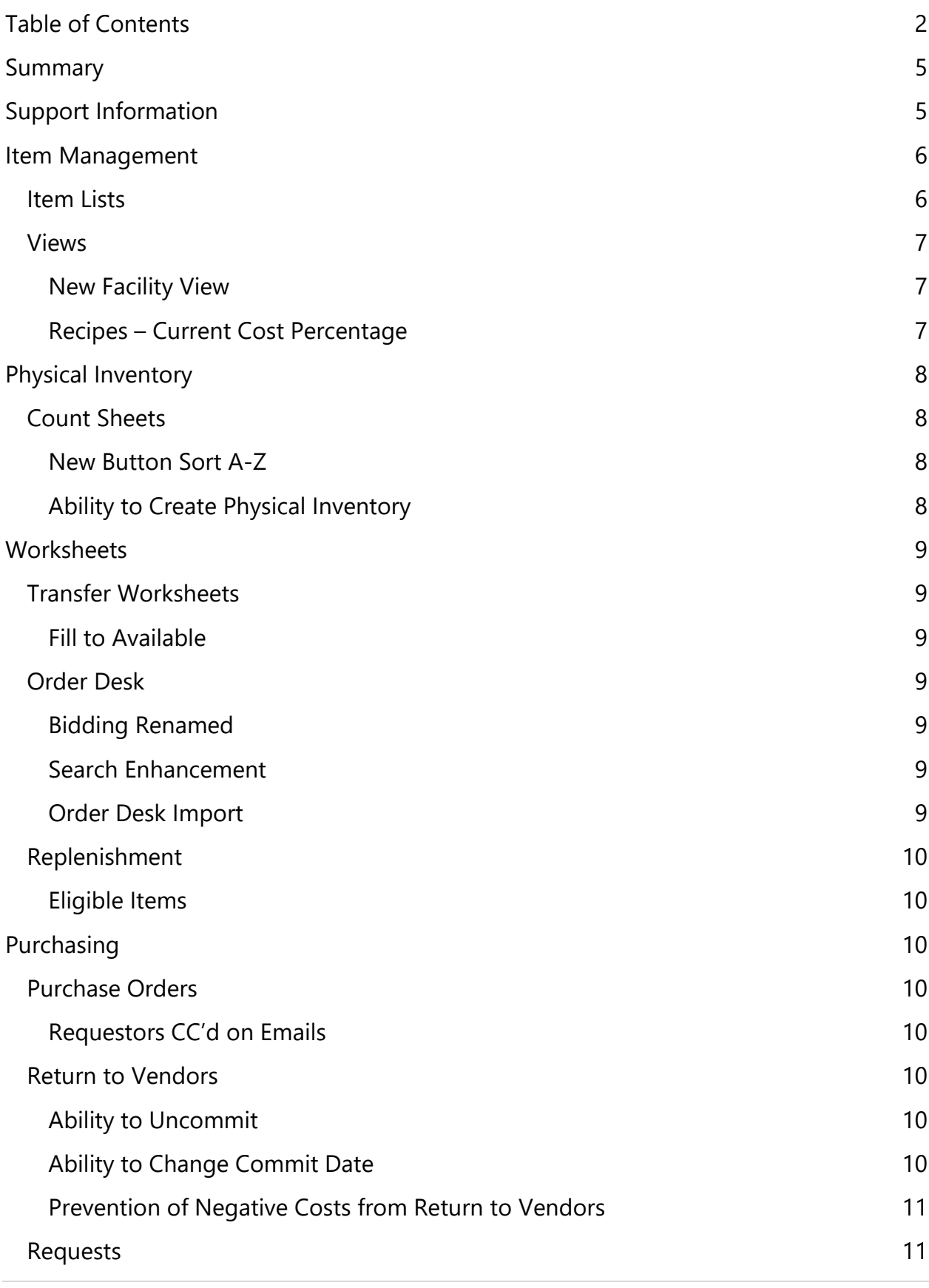

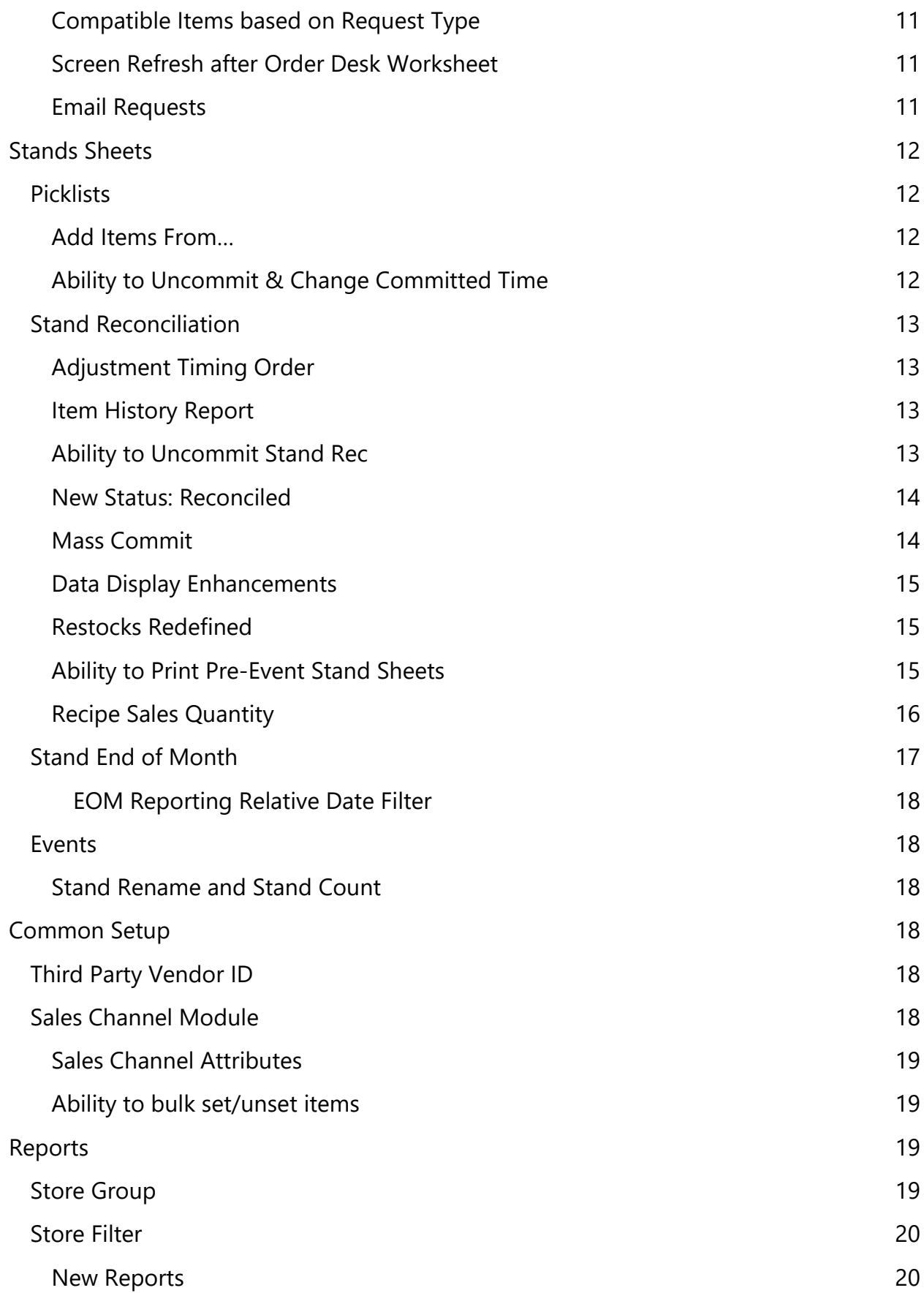

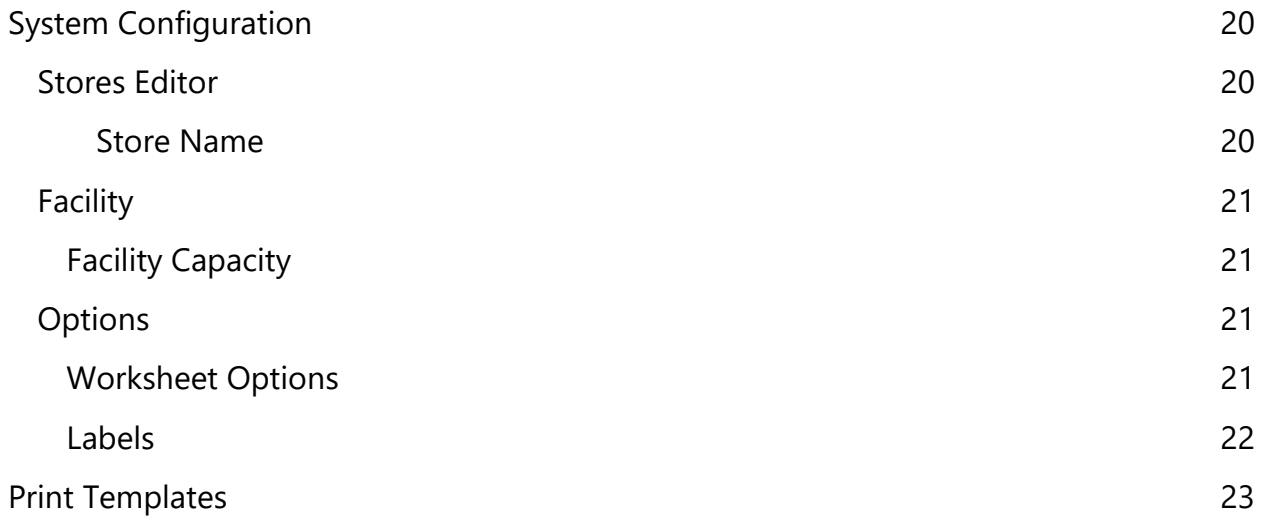

## <span id="page-4-0"></span>**Summary**

This document provides detailed information on the new enhancements and features in Yellow Dog version 375.

Additional information including training videos and articles can be found on our Knowledge Base.

To schedule an upgrade please visit: <https://help.yellowdogsoftware.com/contactupgrades>

## <span id="page-4-1"></span>**Support Information**

**Support Hotline**: **757.663.7514** (9am – 8pm, EST Monday – Friday)

**Emergency Support**: **757.818.9360, option 2**

**Submit Tickets to Support:** [portal.yellowdogsoftware.com](https://portal.yellowdogsoftware.com/portal/en/newticket?departmentId=420950000000006907&layoutId=420950000000074011)

[Click here](https://outlook.office365.com/owa/calendar/YellowDogSoftware1@yellowdogsoftware.com/bookings/) to schedule a **thirty-minute training session**. Training is up to one hour and free of charge to any customers currently on support.

To access our **Knowledge Base**, click [here.](https://yellowdogsoftware.com/customer-portal)

## <span id="page-5-0"></span>**Item Management**

## <span id="page-5-1"></span>Item Lists

Users can now right-click on an item to generate a new item list.

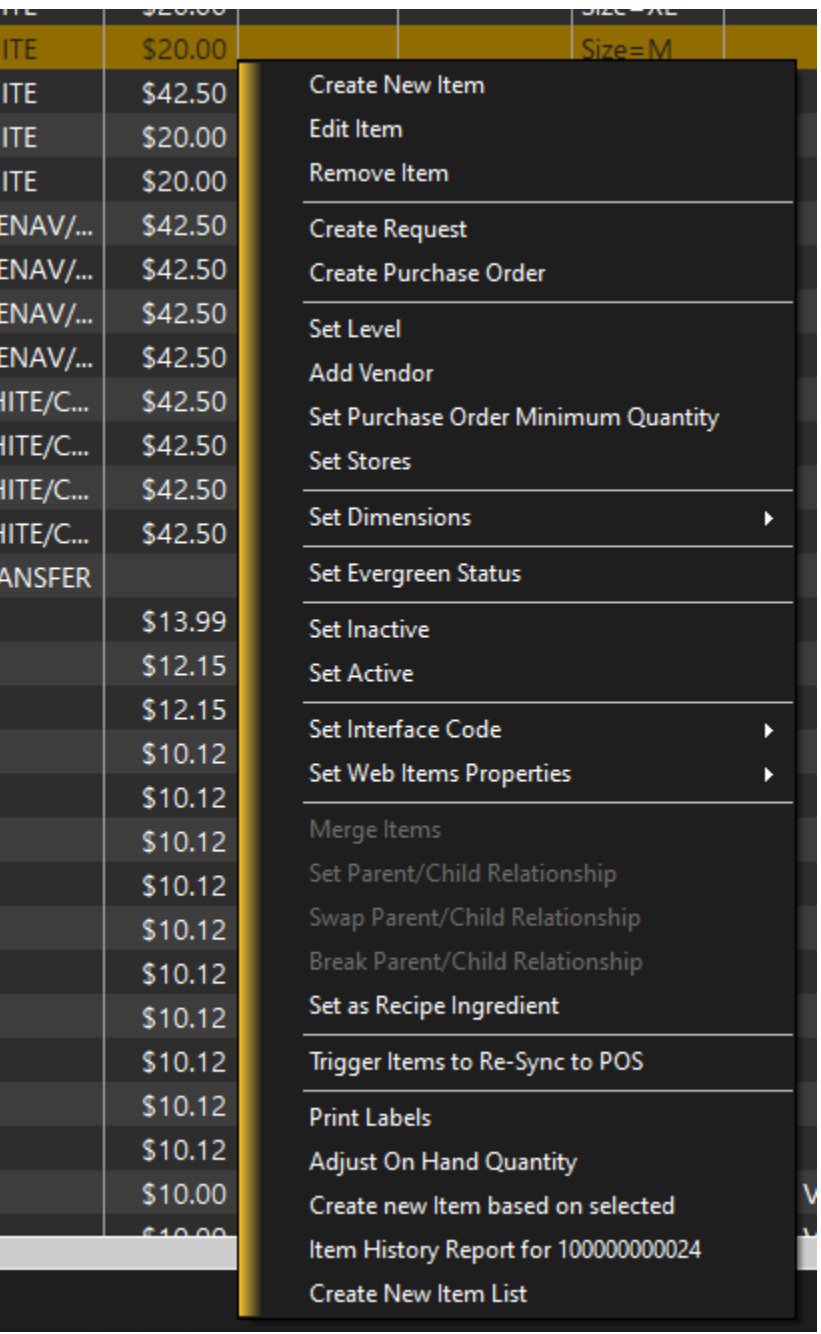

#### <span id="page-6-0"></span>Views

#### <span id="page-6-1"></span>New Facility View

Allows users to see all items by facility.

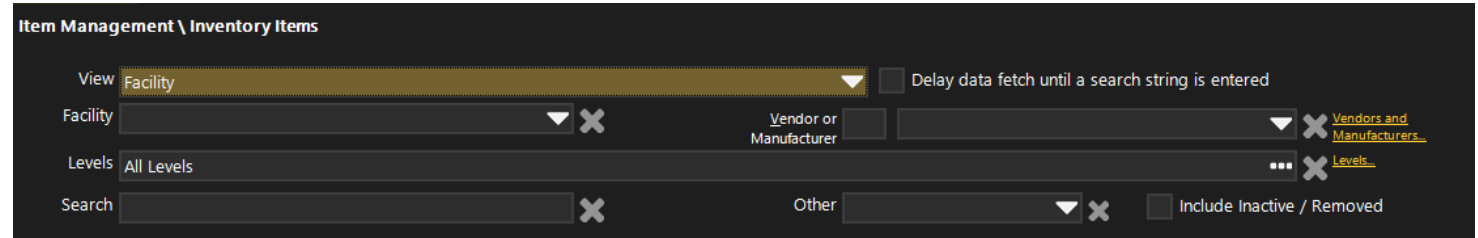

#### <span id="page-6-2"></span>Recipes – Current Cost Percentage

Users can now see the Current Cost Percentage in the main recipes view. This eliminates having to open each recipe to view the current cost percentage.

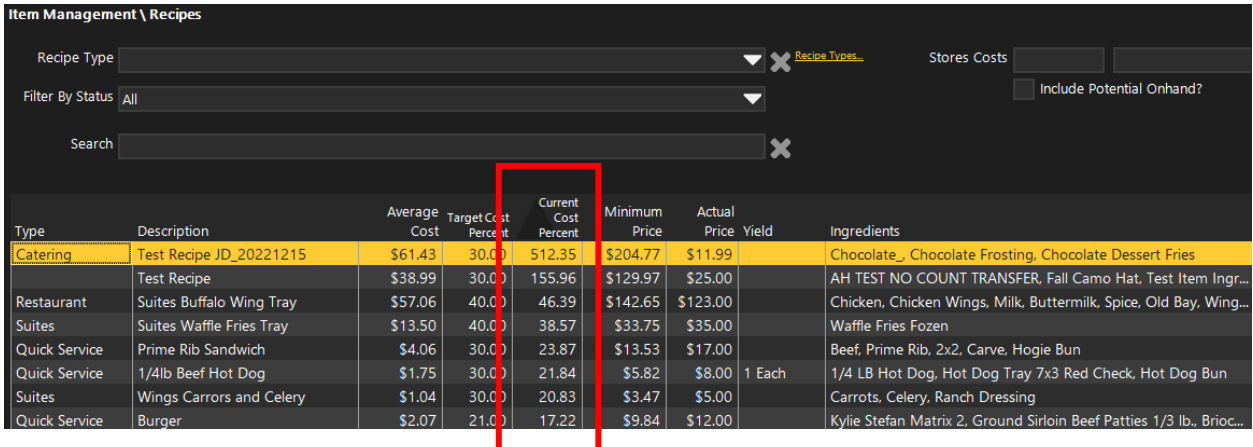

## <span id="page-7-0"></span>**Physical Inventory**

#### <span id="page-7-1"></span>Count Sheets

#### <span id="page-7-2"></span>New Button Sort A-Z

While editing a Count Sheet, Yellow Dog now can quickly sort all items added to the Count Sheet alphabetically. By selecting the new "Sort A-Z" button the placement of all items in the Count Sheet will change.

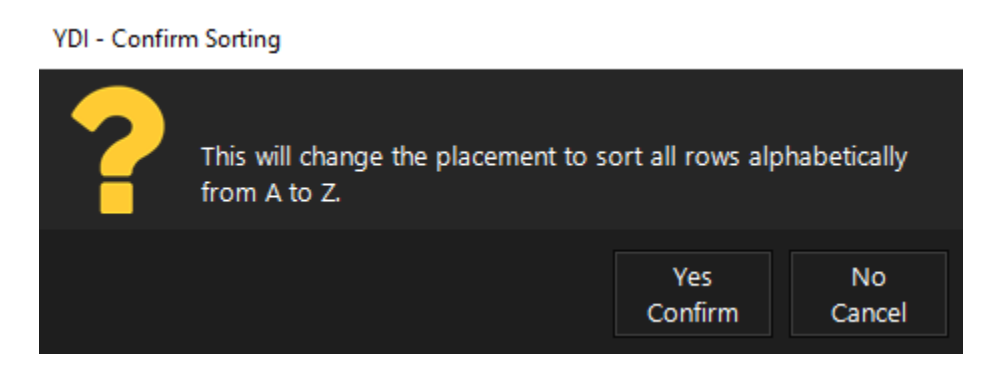

<span id="page-7-3"></span>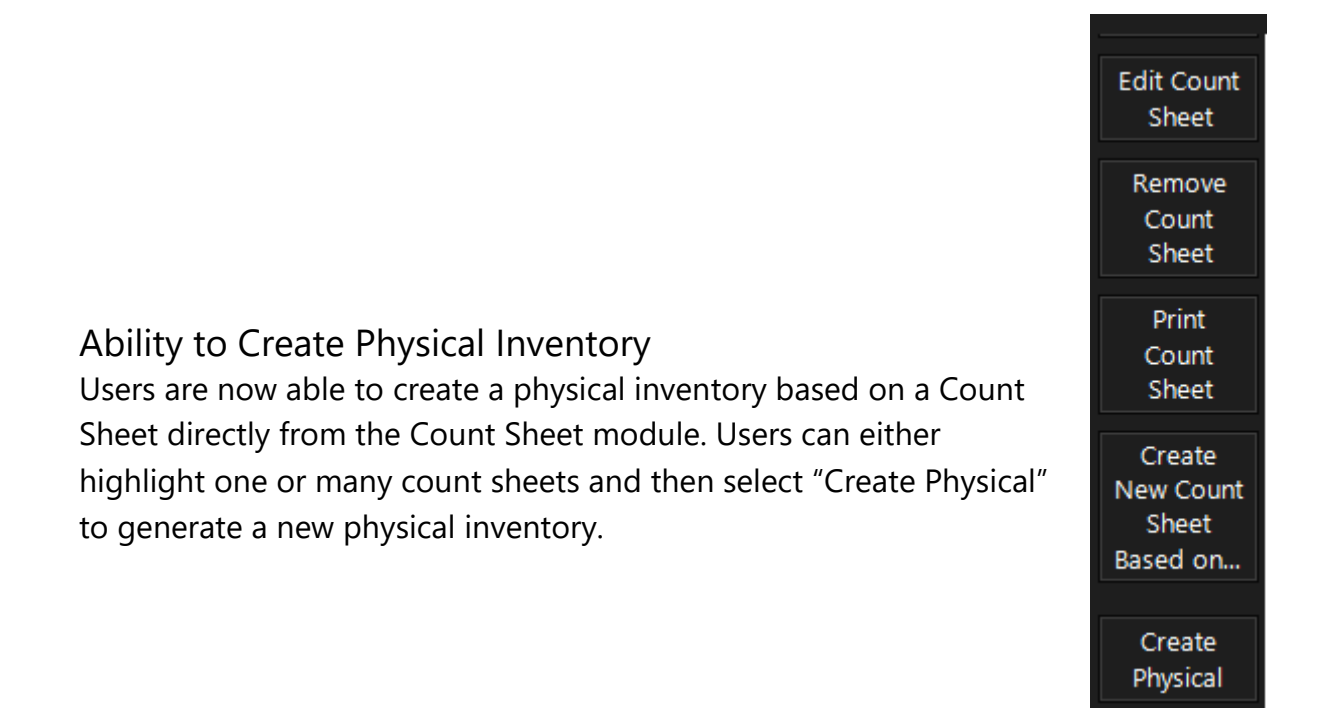

## <span id="page-8-0"></span>**Worksheets**

#### <span id="page-8-1"></span>Transfer Worksheets

#### <span id="page-8-2"></span>Fill to Available

New to the Transfer Worksheet is the ability to "Fill To Available" that prompts the transfer quantity to populate the quantity available from the Transfer From location.

#### <span id="page-8-3"></span>Order Desk

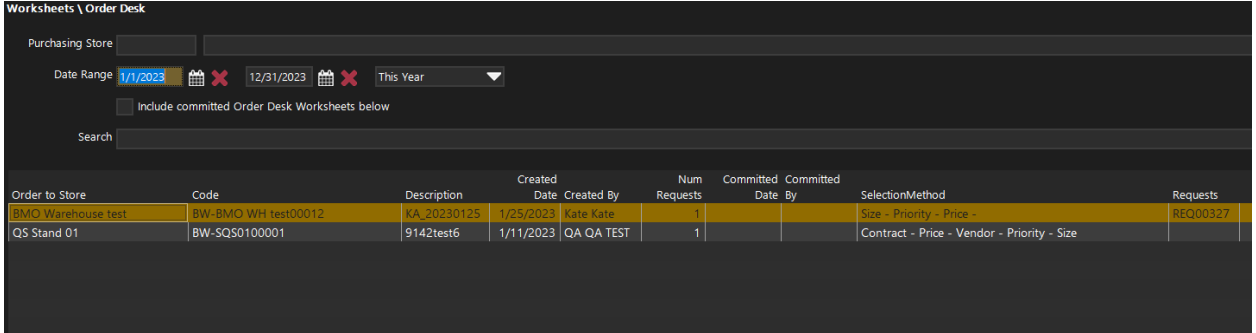

#### <span id="page-8-4"></span>Bidding Renamed

Bidding has been changed to "Order Desk". All the same functionality of Bidding from previous builds exists with the following enhancements.

#### <span id="page-8-5"></span>Search Enhancement

Users can now search by Request and Purchase Order Numbers in the main Order Desk screen.

#### <span id="page-8-6"></span>Order Desk Import

When performing a Order Desk import, the Vendor Price and Date will now always be updated.

#### <span id="page-9-0"></span>Replenishment

#### <span id="page-9-1"></span>Eligible Items

Replenishment will now look at the document type to determine what items are eligible for replenishment. For example, if an item has three sizes and two are "Transfer Blocked" it will prohibit those sizes from being added to the worksheet.

In the instance that multiple sizes for an item can be added to the worksheet, Yellow Dog will also choose the smallest size to bring into the worksheet.

## <span id="page-9-2"></span>**Purchasing**

#### <span id="page-9-3"></span>Purchase Orders

#### <span id="page-9-4"></span>Requestors CC'd on Emails

When users Email a PO to a vendor or mark a PO as arrived (both in the App and in the client) all requests will be cc'd on the outgoing emails. If users have emails addresses configured, they will receive the email notification.

#### <span id="page-9-5"></span>Return to Vendors

#### <span id="page-9-6"></span>Ability to Uncommit

Users can now uncommit a return to vendor as long as it falls within 7 days from the committed date.

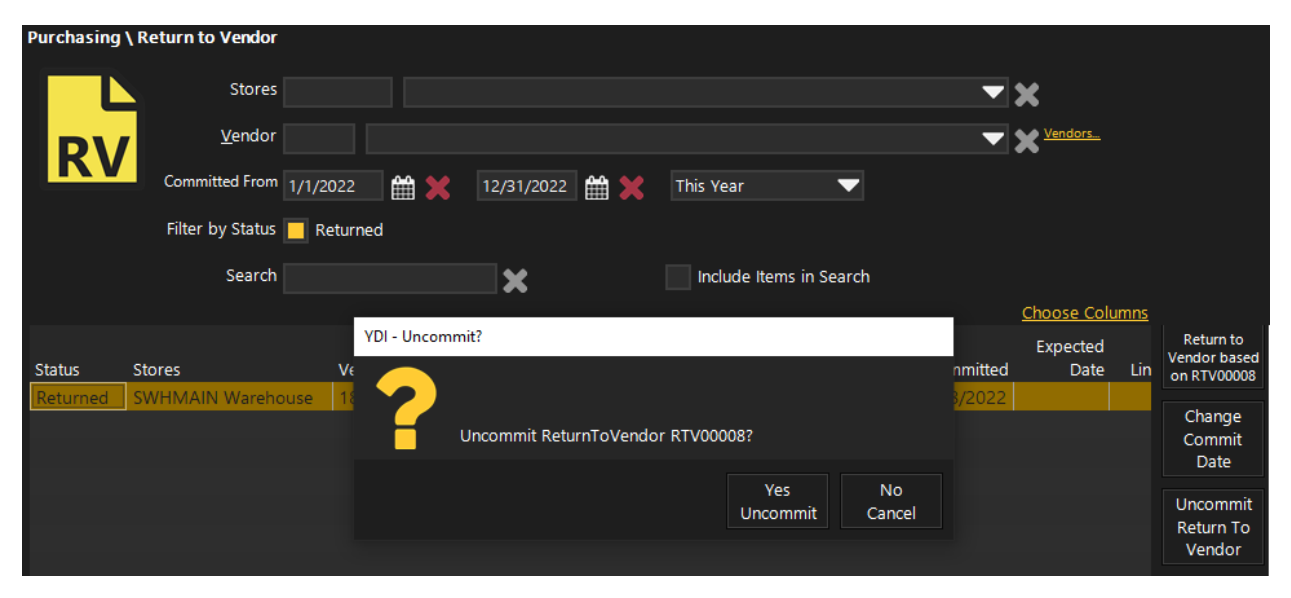

#### <span id="page-9-7"></span>Ability to Change Commit Date

Users can now change the commit date of a return to vendor directly in the editor before committing the document.

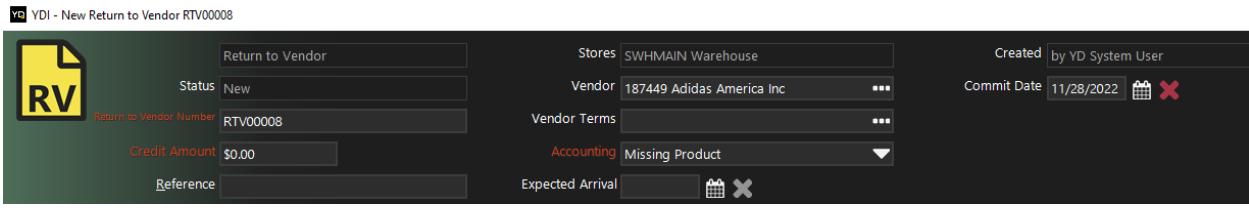

#### <span id="page-10-0"></span>Prevention of Negative Costs from Return to Vendors

374 introduces additional protection from negative costs resulting from a Return to Vendor where the quantity or cost of the product being returned is larger than the store on hand quantity and cost.

Users will be blocked from being able to commit the return with a pop-up error notification identifying the problem items.

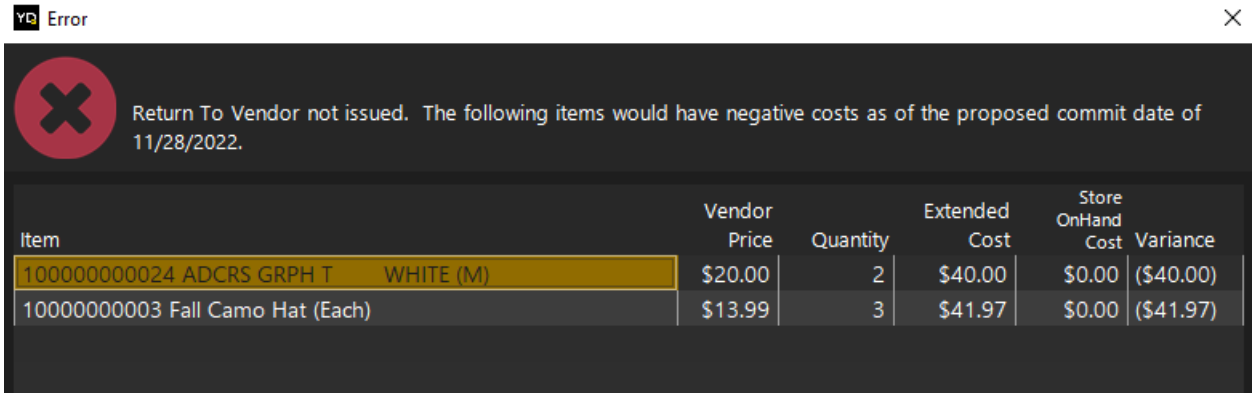

### <span id="page-10-1"></span>Requests

#### <span id="page-10-2"></span>Compatible Items based on Request Type

When a user selects a request type, only compatible items will be displayed as being able to be added to the Requests. For Transfers this would be only transfer eligible sizes and for Purchase Orders this would be only purchasing sizes. These items defaults look at the item behaviors to determine which items to display.

#### <span id="page-10-3"></span>Screen Refresh after Order Desk Worksheet

The main Request screen will now be automatically refreshed after a Order Desk Worksheet is committed.

#### <span id="page-10-4"></span>Email Requests

This new feature allows users to Email Requests like the previously added ability of Emailing Purchase Orders. This feature will look to any emails designed for "Email

Addresses for Requests" in the Store Configuration to auto populate recipients. Additionally, Users can manually add email addresses before sending.

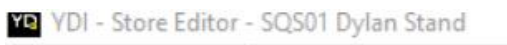

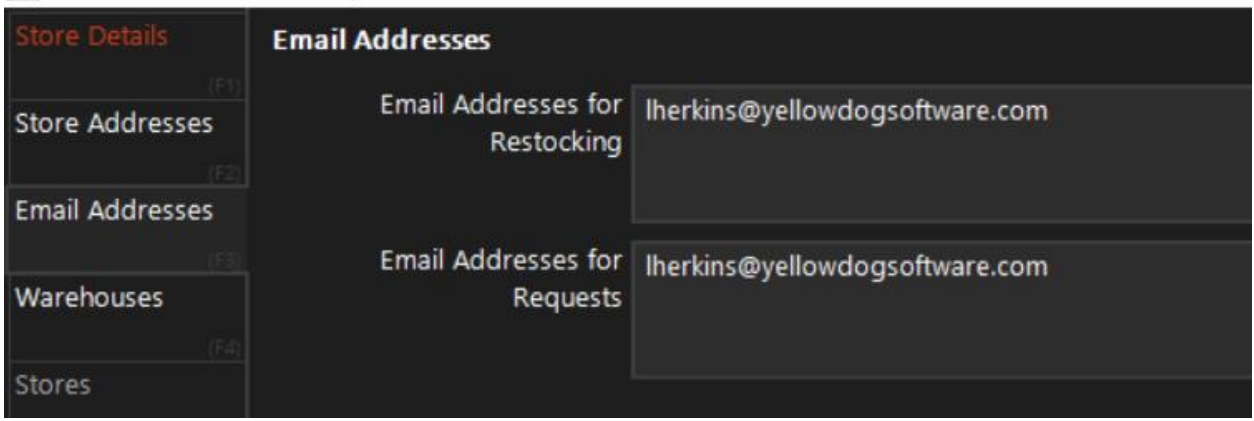

## <span id="page-11-0"></span>**Stands Sheets**

## <span id="page-11-1"></span>**Picklists**

<span id="page-11-2"></span>Add Items From…

Users now can add items from item lists, sessions, count sheets and more.

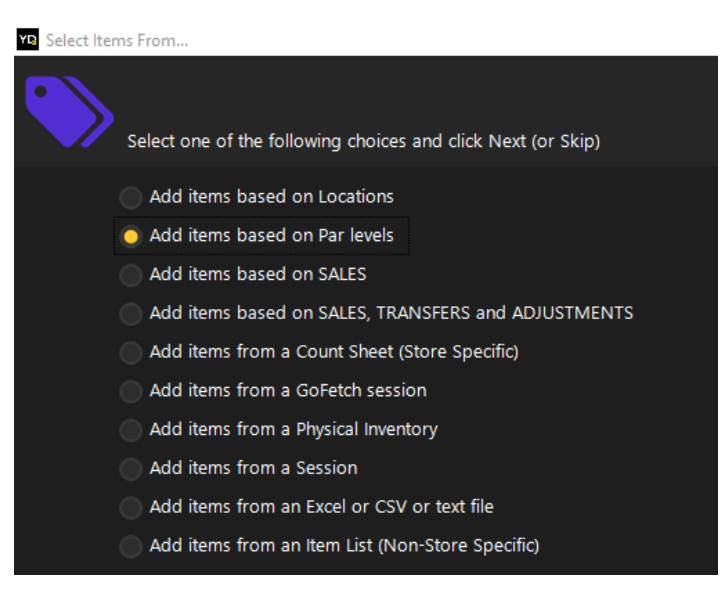

<span id="page-11-3"></span>Ability to Uncommit & Change Committed Time

Users can now uncommit and change the committed time of a Picklist. When a picklist is uncommitted, all adjustments that occurred are reversed.

This is particularly useful in the following scenarios:

• A picklist being committed after "Restocking Done" time that leaves the starting

on hand less than expected. Users can now change the committed picklist to a time BEFORE "Restocking Done" time to see the starting on hand include the quantities they expected.

• A picklist that was intended to be an in-event restock but was committed preevent can now be uncommitted and recommitted for the correct time

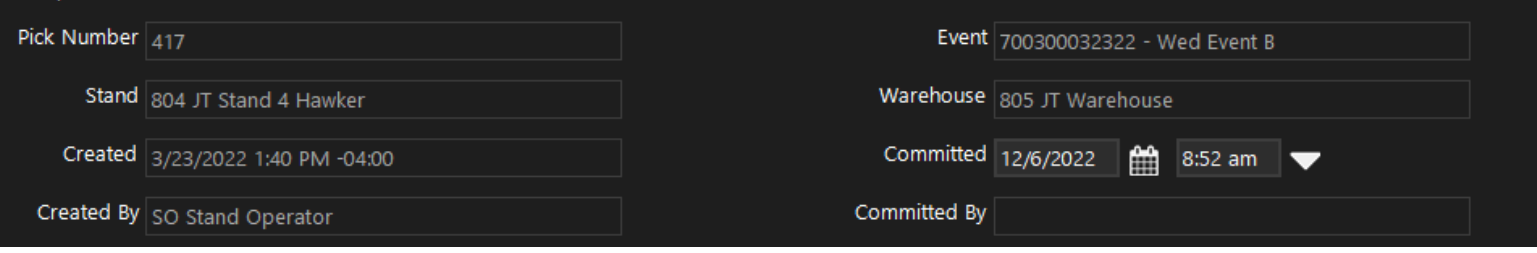

## <span id="page-12-0"></span>Stand Reconciliation

#### <span id="page-12-1"></span>Adjustment Timing Order

375 added incremental posting time order so that adjustments follow stand reconciliation order starting with Starting On-Hand adjustments and ending with Count Out Adjustments.

#### <span id="page-12-2"></span>Item History Report

A button to populate the Item History report can now be found within the Stand Rec editor.

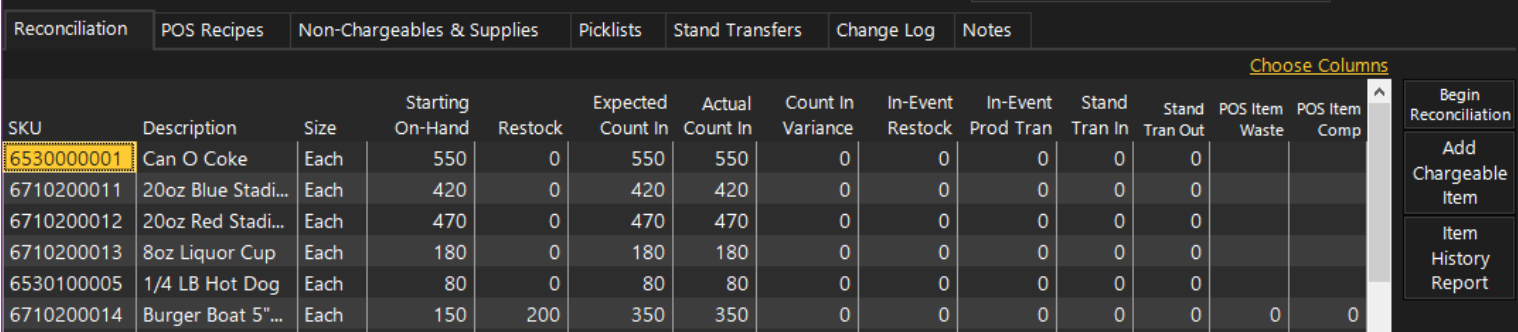

#### <span id="page-12-3"></span>Ability to Uncommit Stand Rec

#### Users can now uncommit a stand rec that was committed erroneously.

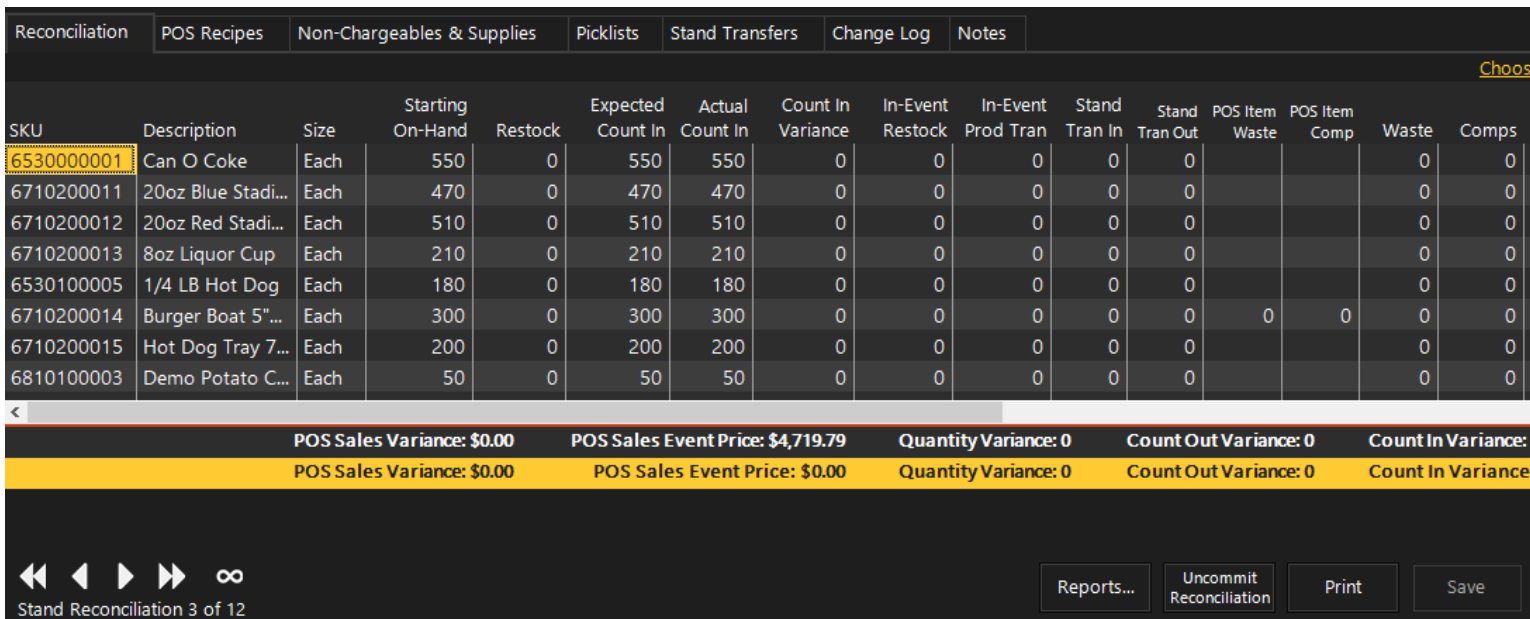

#### <span id="page-13-0"></span>New Status: Reconciled

This new status allows users to mark a stand as "reconciled" to signify a Stand Rec that has been reviewed and accepted but is not yet committed. This is useful for properties that review all stand recs and then commit all of them at once.

Once a Stand Rec has been marked as "Reconciled" no additional changes can be made unless committed and then uncommitted.

This feature is controlled by a new employee permission.

#### <span id="page-13-1"></span>Mass Commit

Users can now select a group of Stand Recs to commit at the same time. This is particularly useful in the above scenario described for "New Status: Reconciled".

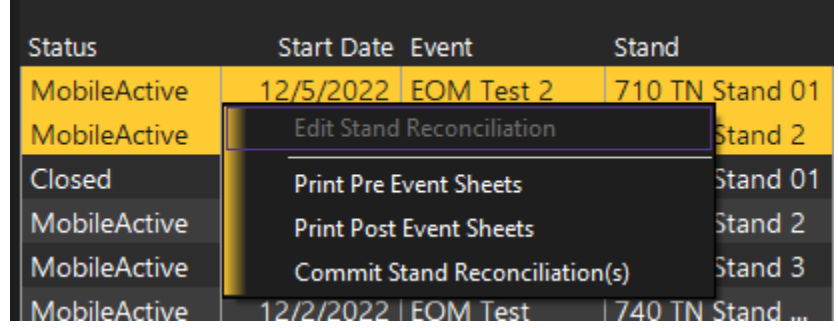

#### <span id="page-14-0"></span>Data Display Enhancements

The following data elements have been added to the Stand Rec Editor:

- Starting on Hand Time (this is the date time starting on hand were pulled)
- Most Recent Transaction (displays the last captured sale for the selected stand)
- Auto-Restock and In-Event Picklists have been moved to separate views
- Expected Count Out
- Count Out Quantity Variance

#### <span id="page-14-1"></span>Restocks Redefined

Restocks are now defined as anything done before "Restocking Done Time". Any restocks performed after that time will be "In-Event Restocks".

#### <span id="page-14-2"></span>Ability to Print Pre-Event Stand Sheets

Users now have the ability print Stand Sheets prior to starting an event by navigating to the Event Editor. Users can print

- Chargeable Items Only
- Non-Chargeables Only
- Supply Items Only
- POS Recipes Items Only
- All Items

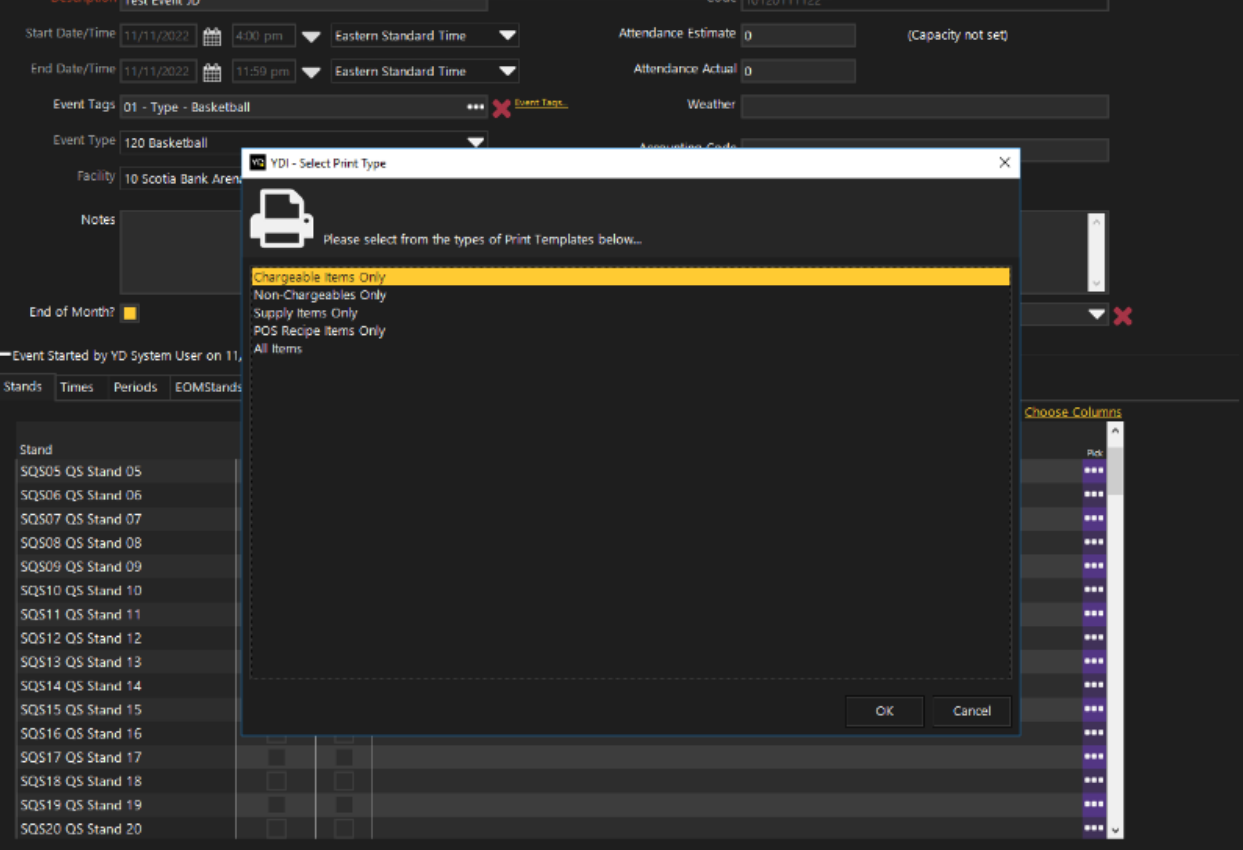

First Users will select the Print Type from available templates and then choose the stand they want to print for.

#### <span id="page-15-0"></span>Recipe Sales Quantity

The Stand Reconciliation editor now includes "Recipe Sales Quantity". This separates the Recipe quantity sold from POS Sales. If the chargeable is an ingredient item in a POS Recipe sold, then the recipe quantity will be populated for that chargeable instead of the POS Quantity.

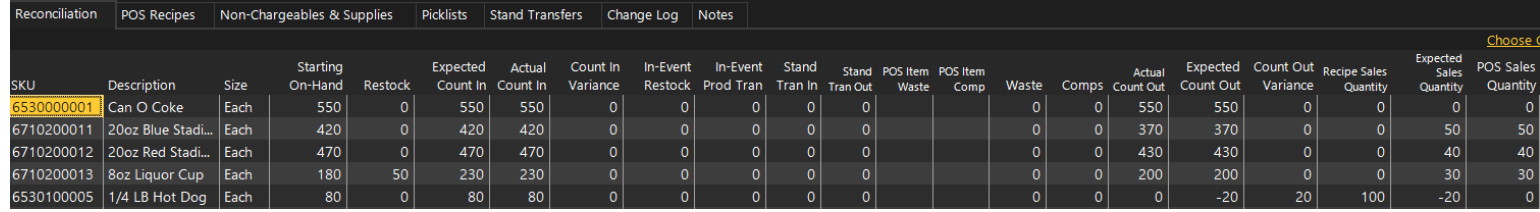

## <span id="page-16-0"></span>Stand End of Month

The new End of Month feature allows for specific Stands and Item types (chargeable, non-chargeable, supplies) to be marked as EOM stands. When an event is configured to be an EOM event, operators will be required to enter count out values for the predetermined item types before they are able to commit stand reconciliations.

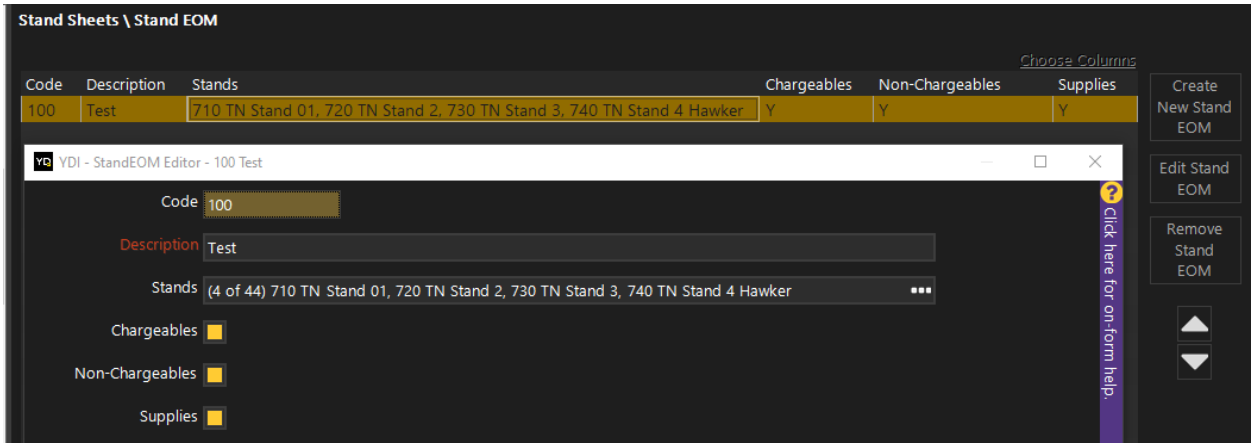

An EOM reporting module has been developed to go along with this feature to allow users to easily review and compare costs, and on hands for EOM events.

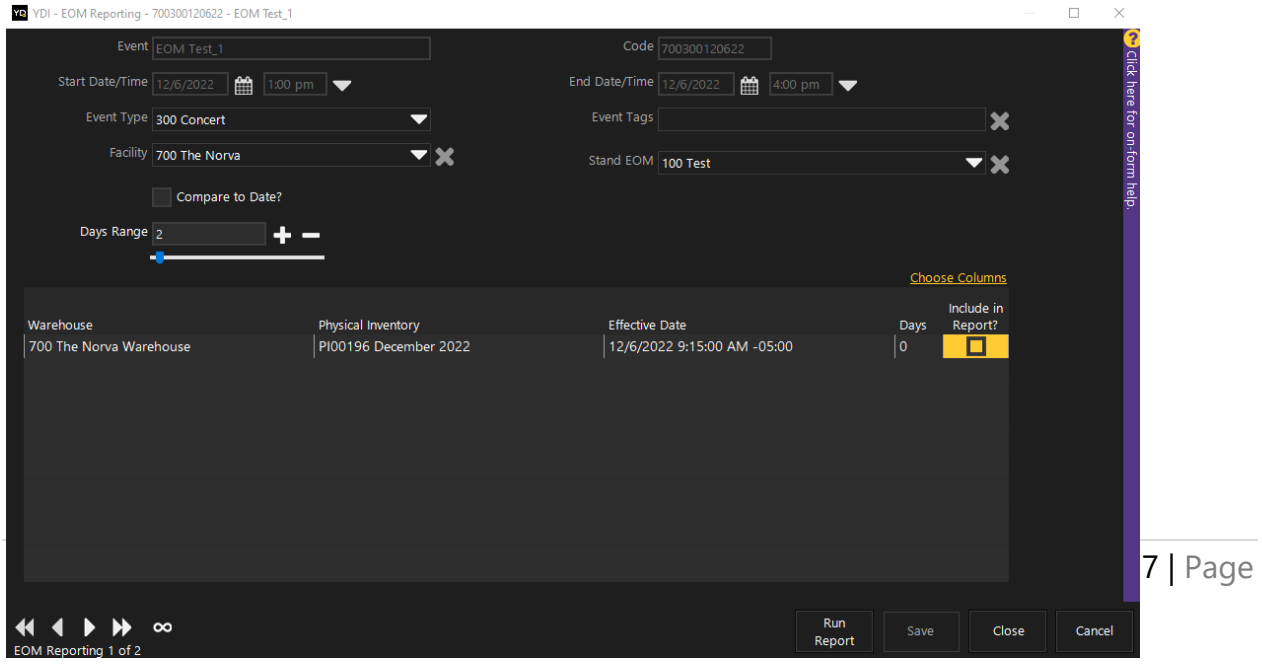

#### <span id="page-17-0"></span>EOM Reporting Relative Date Filter

EOM Reporting has a relative date filter allowing users ability to see only reporting relative to the selected time frame.

#### <span id="page-17-1"></span>Events

#### <span id="page-17-2"></span>Stand Rename and Stand Count

In the Event list, we have renamed "Stands" to "Stands Detail" that lists all stands that are a part of the event.

Additionally, we've added "Stands" to display the number of stands in the event.

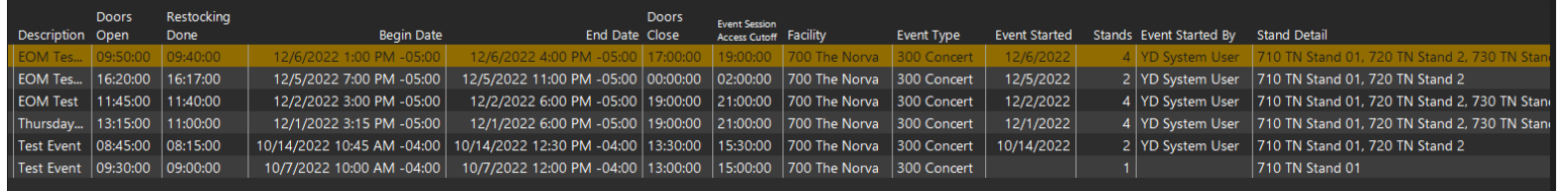

## <span id="page-17-3"></span>**Common Setup**

#### <span id="page-17-4"></span>Third Party Vendor ID

For use with specific EDI vendors, we have added a new field for "3<sup>rd</sup> Party Vendor ID".

#### <span id="page-17-5"></span>Sales Channel Module

A new module designed specifically for select Point-of-Sales. This allows users to set items to specific sales channels to populate menus in a point of sale. This module is currently only configured for use with Venue Next.

#### <span id="page-18-0"></span>Sales Channel Attributes

Similar to Item and Store Attributes, Sales Channel Attributes allow users to configure custom properties that pertain to a sales channel.

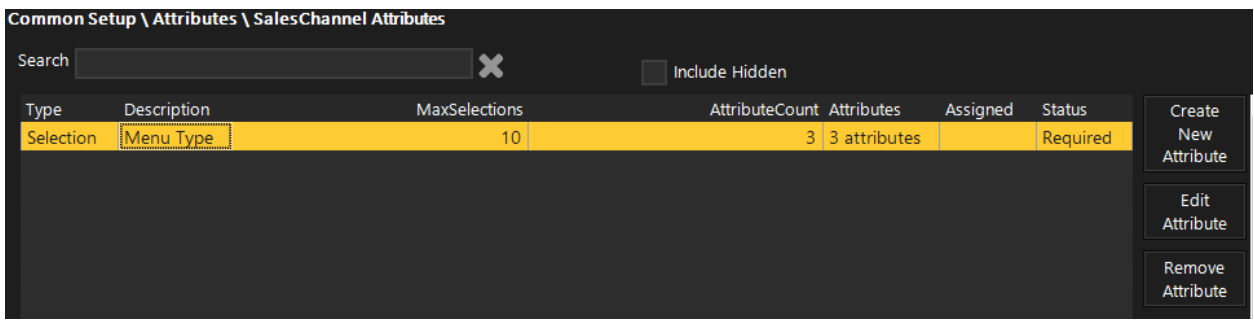

#### <span id="page-18-1"></span>Ability to bulk set/unset items

Users can quickly set or reset all items in a sales channel by using the "Select All Items" or "De-select All Items" buttons in the Items tab of the sales channel editor

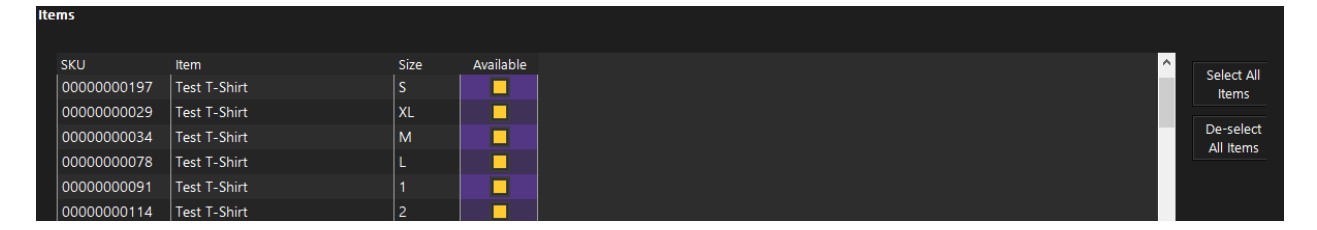

## <span id="page-18-2"></span>**Reports**

#### <span id="page-18-3"></span>Store Group Store Group has been added to "Labels" so it can be renamed

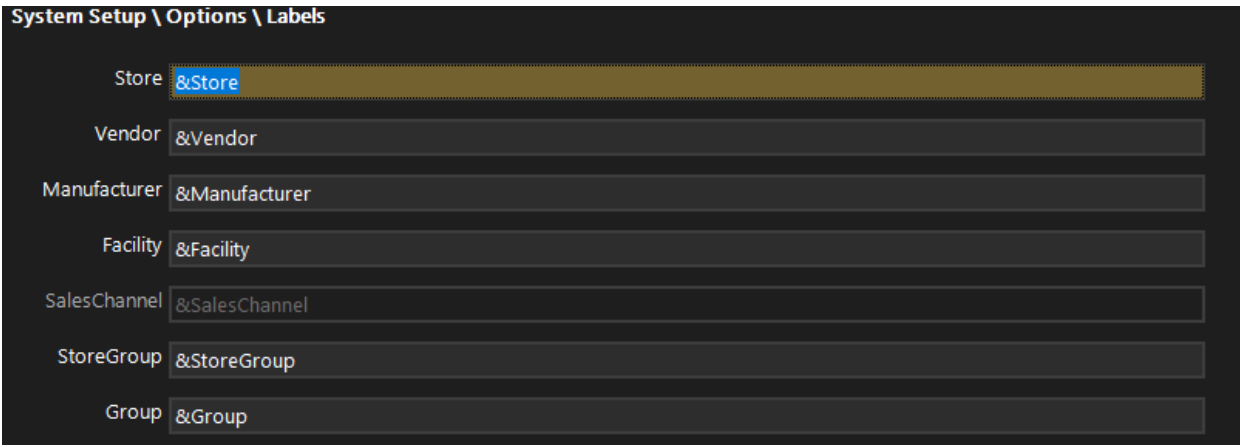

#### <span id="page-19-0"></span>Store Filter

This has been added to Vendor Product Listing Report as a filter option

#### <span id="page-19-1"></span>New Reports

The following new reports have been added:

- Accounts \ POS Revenue, Tax and Tender
- Inventory \ On Hand Pivot by Store and Level
- AvsT by COGS Category
- AvsT by COGS Department
- Purchasing \ Transfers \ Pivot \ Accepted by Dept, per Store
- Inventory \ Adjustments \ Pivot Per Department by Store Group
- Invoice Records \ Detail by Created Date
- New List \ Store Report

The following reports have been enhanced:

- F&B\Recipe Detail contains Chargeable Item Detail and new filters
- Summary By Period Added Event Filter
- Purchasing\Purchase Orders\Detail and Summary Added Use Expected Date checkbox to both reports

## <span id="page-19-2"></span>**System Configuration**

#### <span id="page-19-3"></span>Stores Editor

#### <span id="page-19-4"></span>Store Name

Store Name is now an editable field in the Store's editor. This new ability to controlled by a new employee permission.

## <span id="page-20-0"></span>Facility

#### <span id="page-20-1"></span>Facility Capacity

Users now have the ability to set capacity in the Facility Editor that allows users to get a capacity percentage based on attendance estimates.

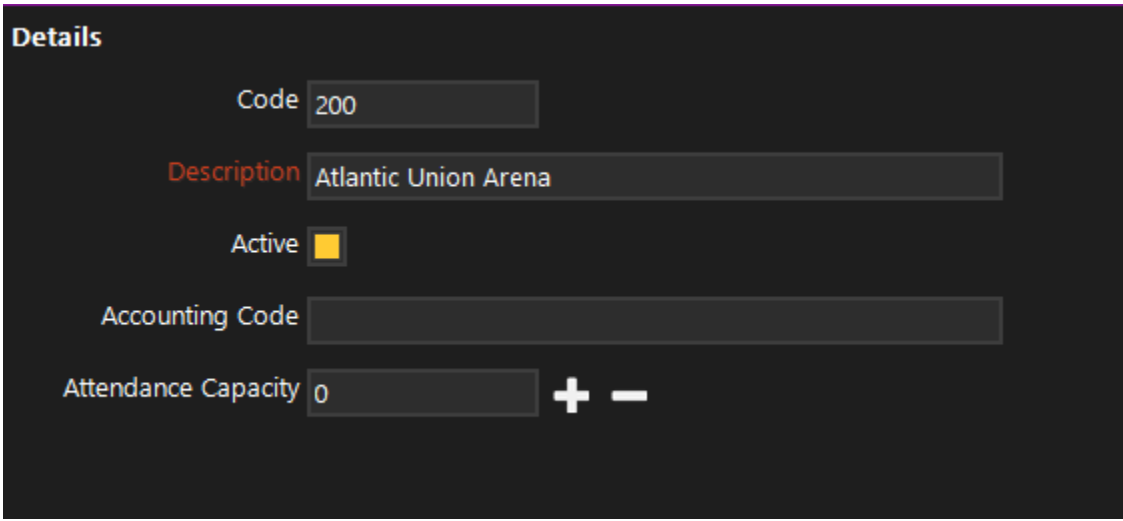

## <span id="page-20-2"></span>Options

<span id="page-20-3"></span>Worksheet Options

System Options related to worksheets can now be found in separate options screen.

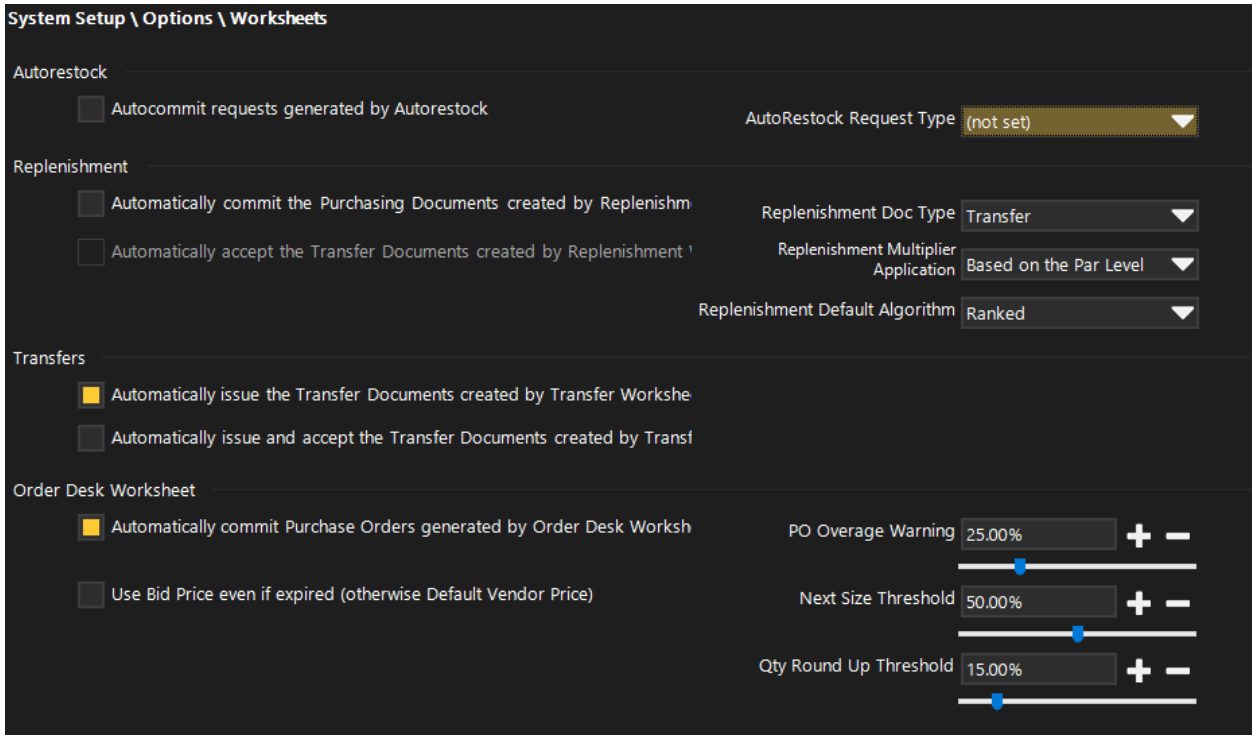

#### <span id="page-21-0"></span>Labels

Tariff Code can now be repurposed and relabeled for client specific needs such as "Commission Rate" for commission tracking. The Tariff Code (or relabeled field) is also visible in the Sales by Item Report.

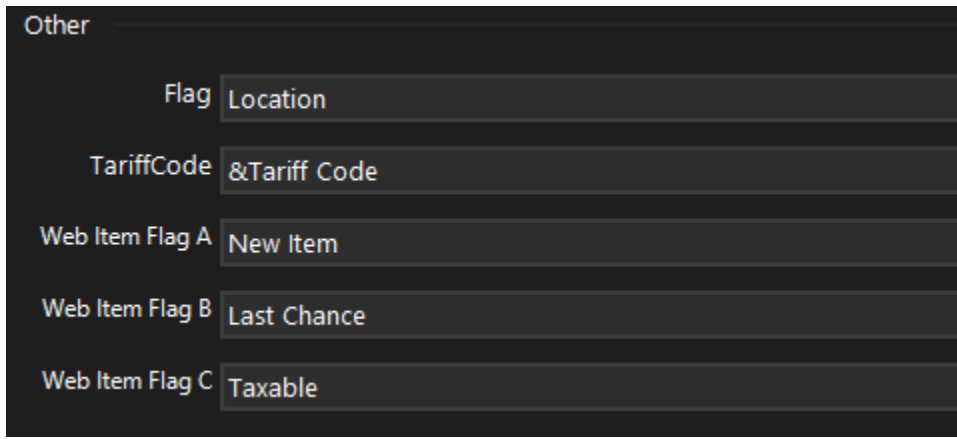

## <span id="page-22-0"></span>**Print Templates**

There have been modification and enhancements made to the following:

- Reconciliation Stand Sheet Post-Event Reconciliation Added Recipe Sold **Quantity**
- Request
- Requested Issues Accepted
- Request With Pictures
- Request With Reorder, PAR, Max
- Request Picklist Added Request Type
- Transfer Picklist Changed Quantity Issued to Quantity